Manual Edit(手動編集)メニューのご紹介

Segmentation が終わった段階から、メニューの Segmentation>Manual Edit と選択して、 次のダイアログを開いてください。

最初の段階から Manual Edit を行う場合には、Segmentation>Blank を先に選択してから、 Manual Edit を選択します。

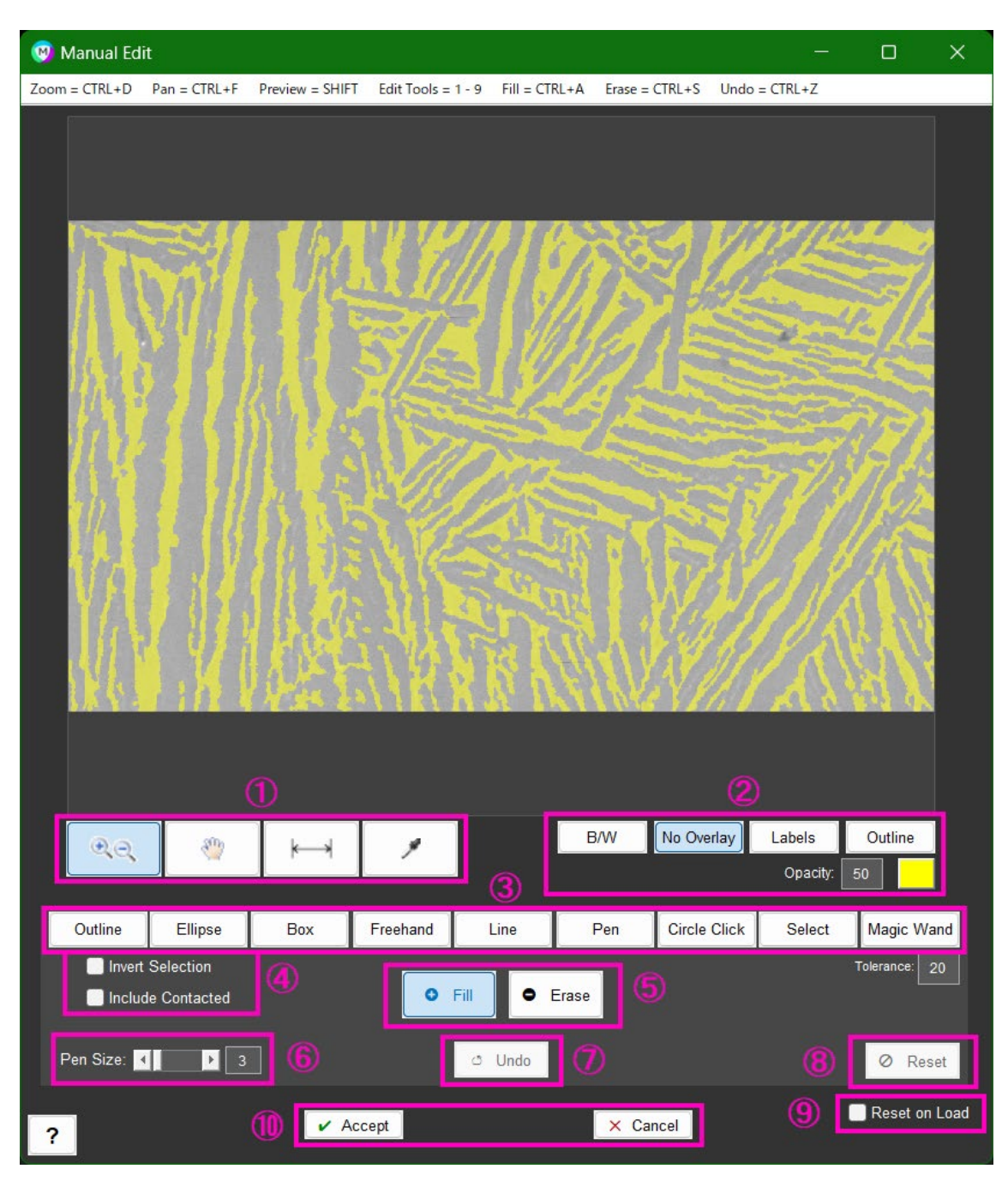

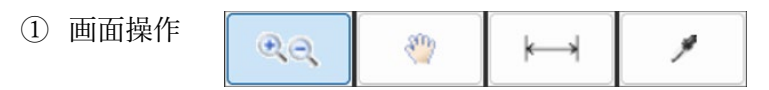

左から、画面の拡大/縮小、移動/パン、ピクセルで測長、 ピクセル情報(ダイアログの下に XY 座標と RGB 値)

② 表示選択

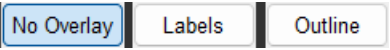

B/W:白黒表示 No Overlay: 検出部の表示 On/Off Labels:色分け表示、Outline:境界表示

**B/W** 

③ 形状指定

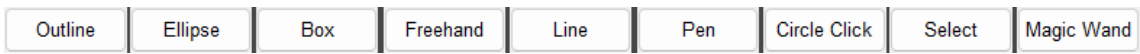

Outline:クリックした点群で形状を指定 Ellipse:楕円で指定 Box:四角形で指定 Freehand:自由に線で囲って指定 Line:線で指定 Pen:自由曲線で指定 Circle Click:点群を使って真円を指定 Select:同じ検出領域を指定 Magic Wand:クリックしたピクセルと類似した近傍箇所を指定 (下にある Tolerance で取得強度を調整できます)

④ 応用操作

Include Contacted

Invert Selection

Invert Selection:選択箇所と逆の部分が選択されるようになります。 Include Contacted:選択した箇所に接触している部分を操作の対象とします。

## <※便利な機能 Include Contacted>

粒子等を一度に消去したい場合、 Erase&Pen に Include Contacted を加えて、 消去したい粒子に触れるように曲線を 引いて頂くと、一度に消去が出来ます。

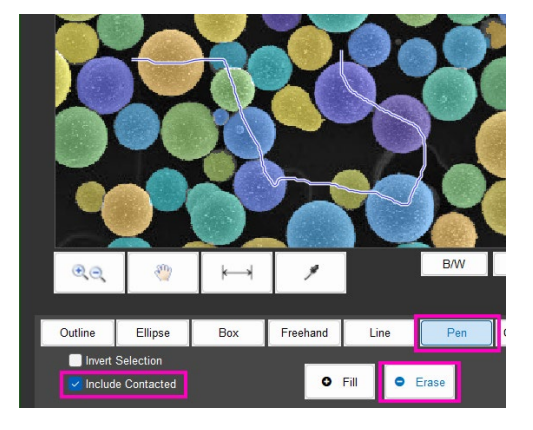

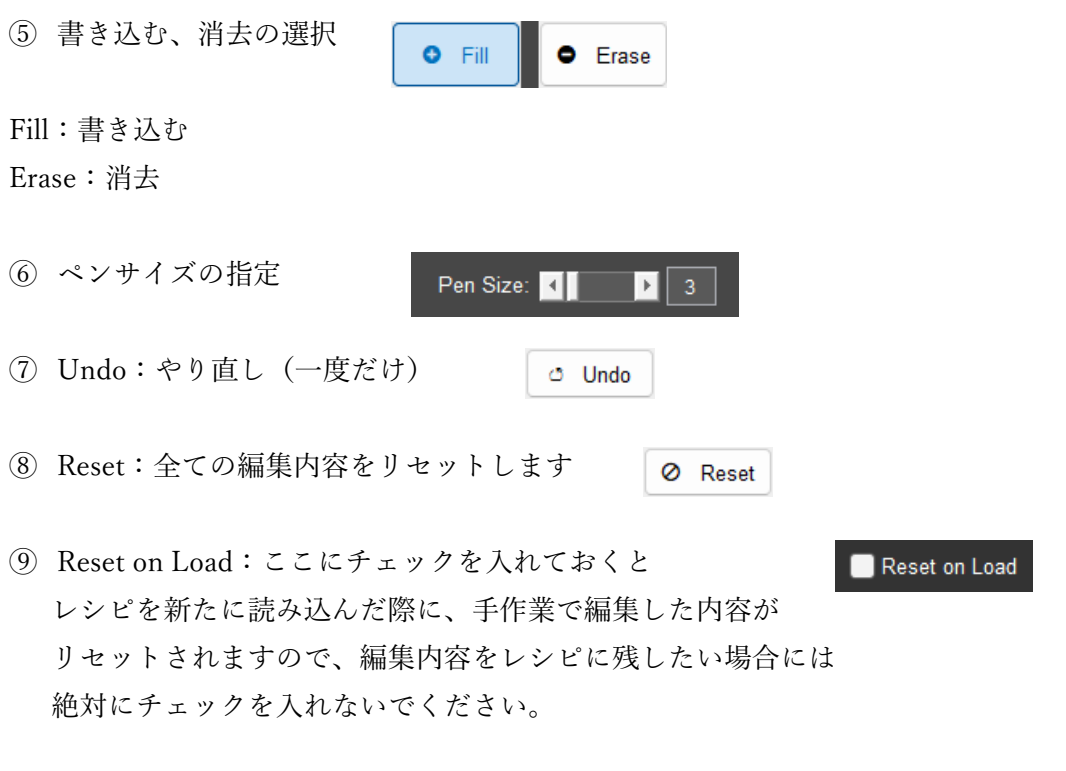

⑩ Accept と Cancel

 $\sqrt{\phantom{a}}$  Accept  $\times$  Cancel

編集作業が完了したら Accept をクリックしてダイアログを閉じます。 Cancel をクリックすると、内容を保存せずに元の状態に戻りますのでご注意ください。

<レシピ操作の補足> 編集した後にレシピを画像ごとに名前を付けて保存しておくと、編集内容が全てレシピに 保存されます。

画面右側にあるレシピ欄の Manual Edit で右クリックして、Interruptible を選択すると、 レシピを実行している途中で、Manual Edit 画面が開いて、編集を行えます。

また、レシピ欄の Manual Edit で右クリックして、Flag を選択すると、レシピ実行後に、レ シピのロックを外す必要なく、レシピ欄に表示されている Manual Edit をクリックして、 Manual Edit 画面を開いて編集することが出来ます。

ご案内は以上です。

ご不明な点は、株式会社ライトストーンの MIPAR 担当までご遠慮なくお知らせください。 Email: [sales@lightstone.co.jp](mailto:sales@lightstone.co.jp) Tel: 03-3864-5211